Ce tutoriel est réalisé au format pdf, par rapport à une vidéo. Merci a son créateur https://www.youtube.com/watch?v=iFeYHe\_J77c

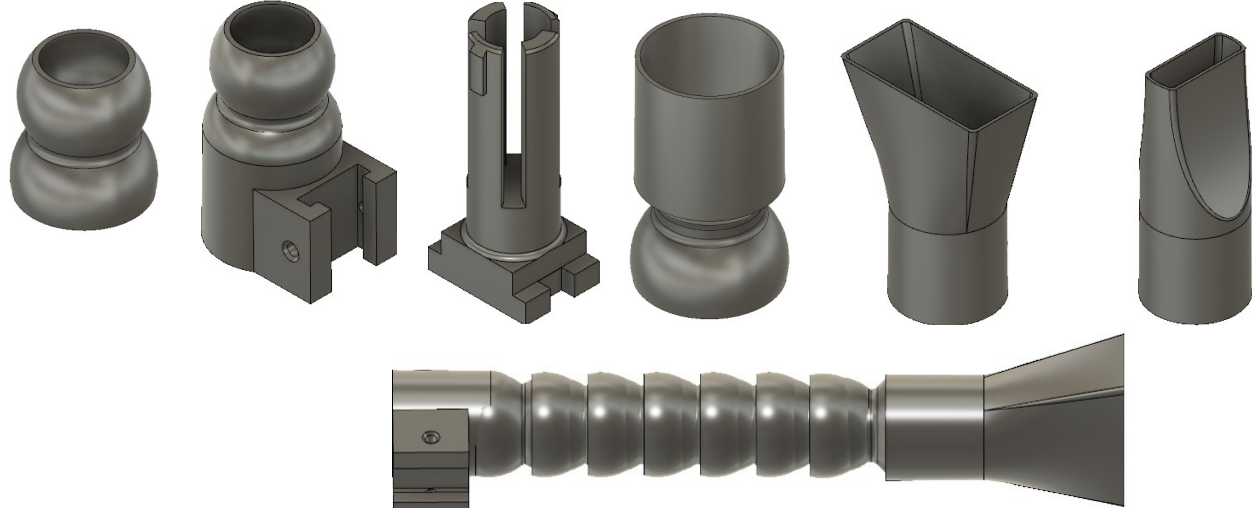

#### 1) **Ouvrez** Fusion 360

- **Orientez** le plan de travail sur le plan AVANT
- 2) **Créez** un Nouveau Composant ==> Embout flexible
	- **Créez** une Nouvelle esquisse sur le plan ==> Embout 1
	- **Tracez** une Ligne Horizontale sur l'axe X de la gauche au centre des axes ◦ Distance = environ 20 mm (ne pas afficher la cote)
	- **Tracez** une Ligne verticale sur l'axe Y du centre des axes vers le haut ◦ Distance = environ 60 mm (ne pas afficher la cote)
	- **Tracez** une Ligne Horizontale de l'extrémité gauche de la dernière ligne vers la gauche
		- Distance = environ 20 mm (ne pas afficher la cote)
	- **Tracez** une Ligne de construction verticale de l'extrémité supérieure gauche de la dernière ligne vers le bas
		- Distance = environ 50 mm (ne pas afficher la cote)
	- Sélectionnez l'outil Créer / Arc / Arc avec point de centre
	- **Tracez** un arc de la ligne de droite au point gauche de la ligne supérieure  $\circ$  Rayon = 17 mm
	- **Donnez** une longueur à la ligne supérieure  $\circ$  Distance = 13 mm
	- **Tracez** un arc du bas de la ligne de droite à l'extrémité gauche de la ligne de construction
		- $\circ$  Rayon = 18,3 mm
	- **Donnez** une longueur à la ligne inférieure  $\circ$  Distance = 18.1 mm
	- **Appliquez** la contrainte de Coïncidence du point inférieur de l'arc de 17 avec la ligne de construction
	- **Appliquez** la contrainte de Coïncidence avec le point inférieur de l'arc de 18,3 et l'extrémité gauche du segment inférieur

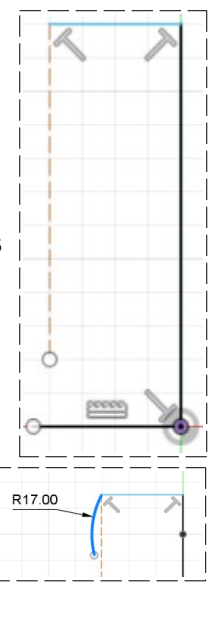

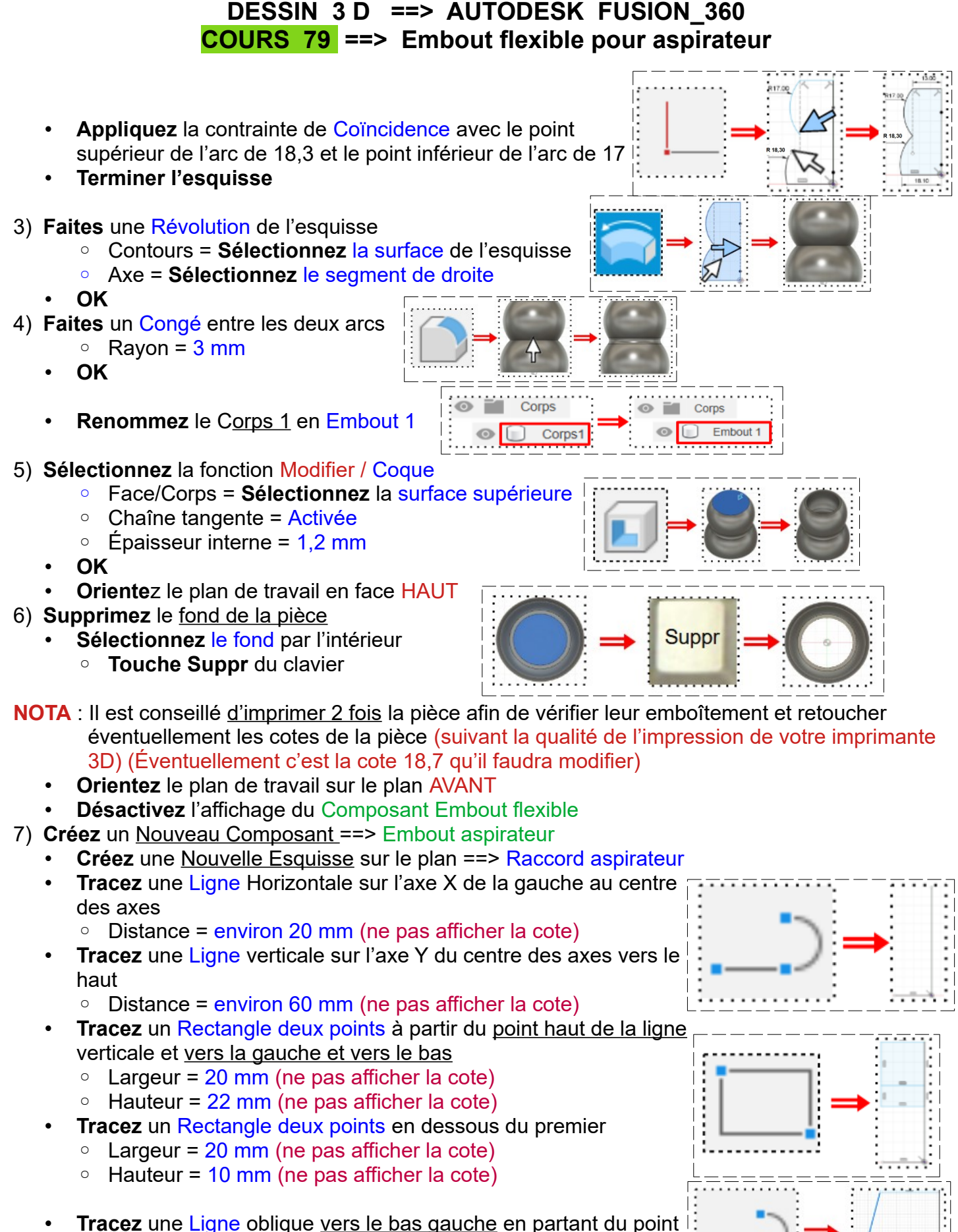

bas gauche du deuxième rectangle vers l'axe X

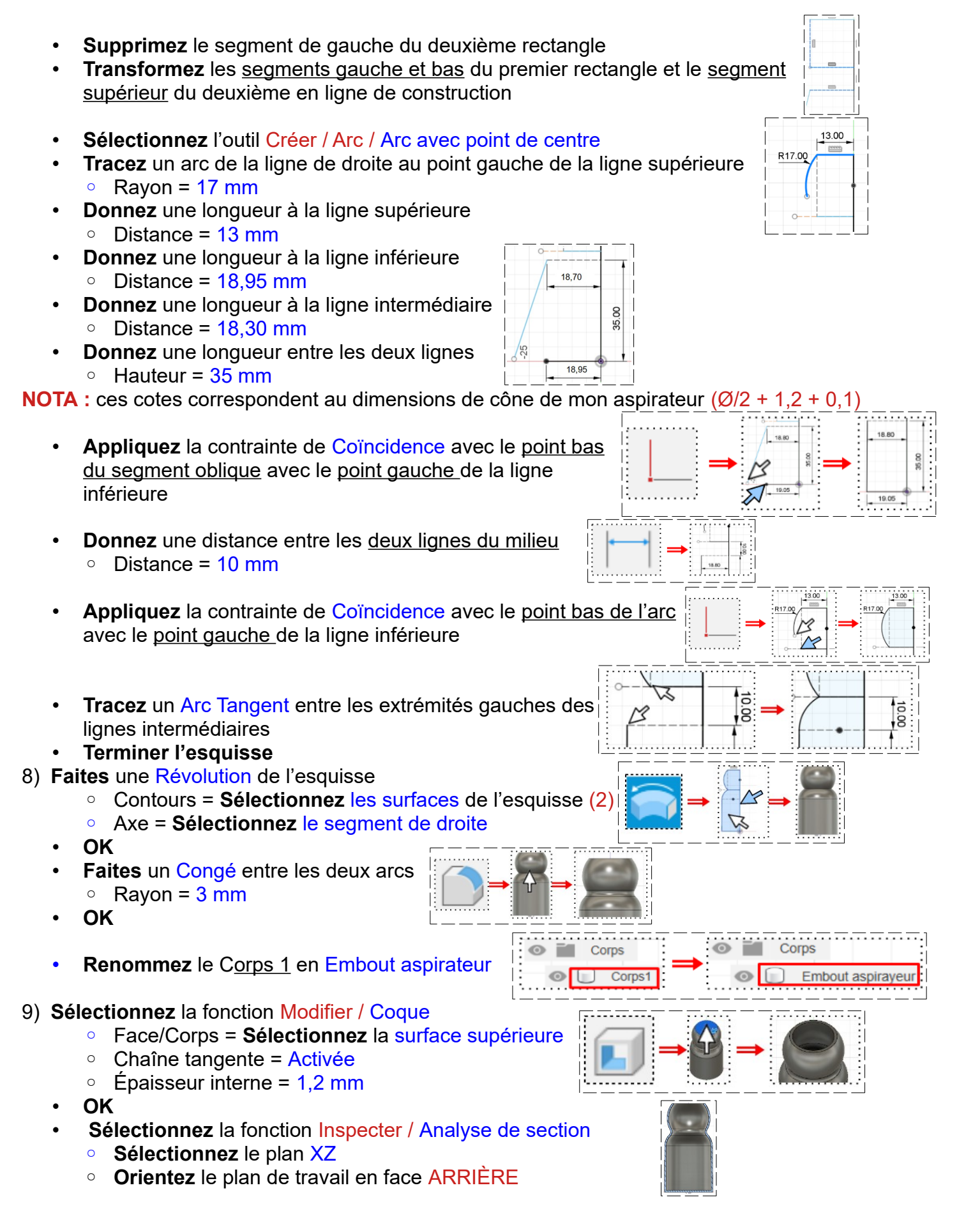

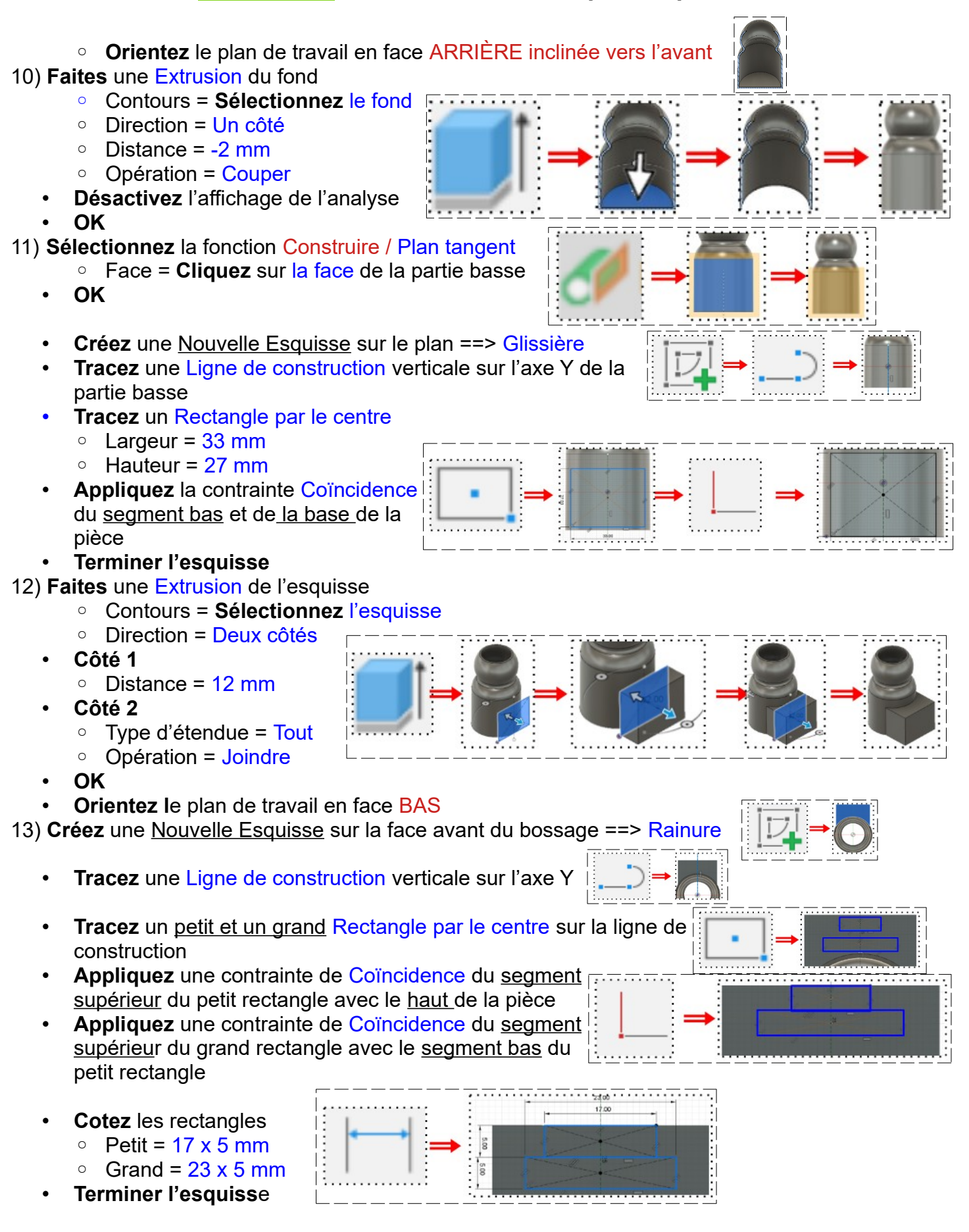

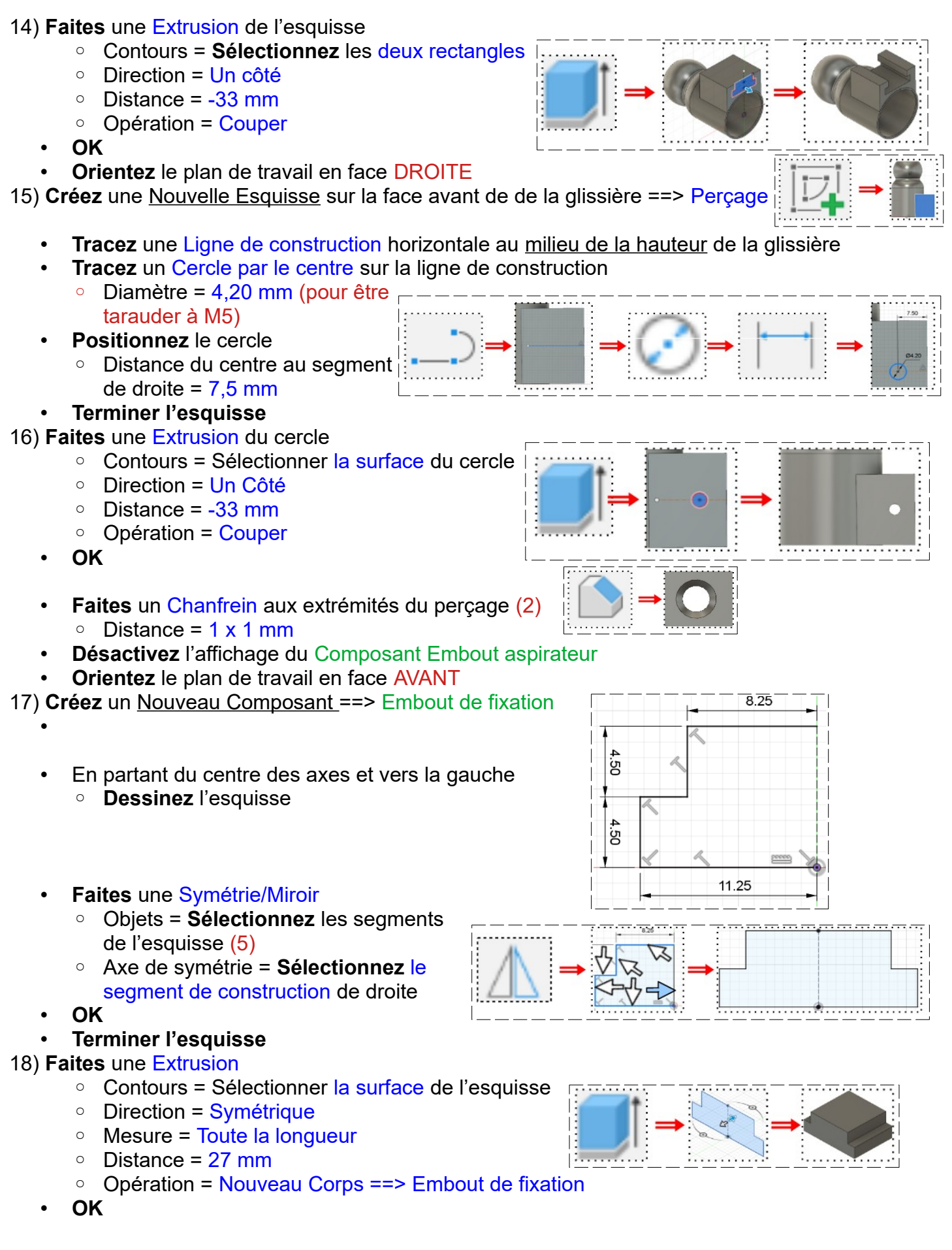

**Tracez** une Ligne de construction horizontale du centre des axes

• **Orientez** le plan de travail en face HAUT 19) **Créez** une Nouvelle Esquisse sur le plan ==> Profil

vers la gauche

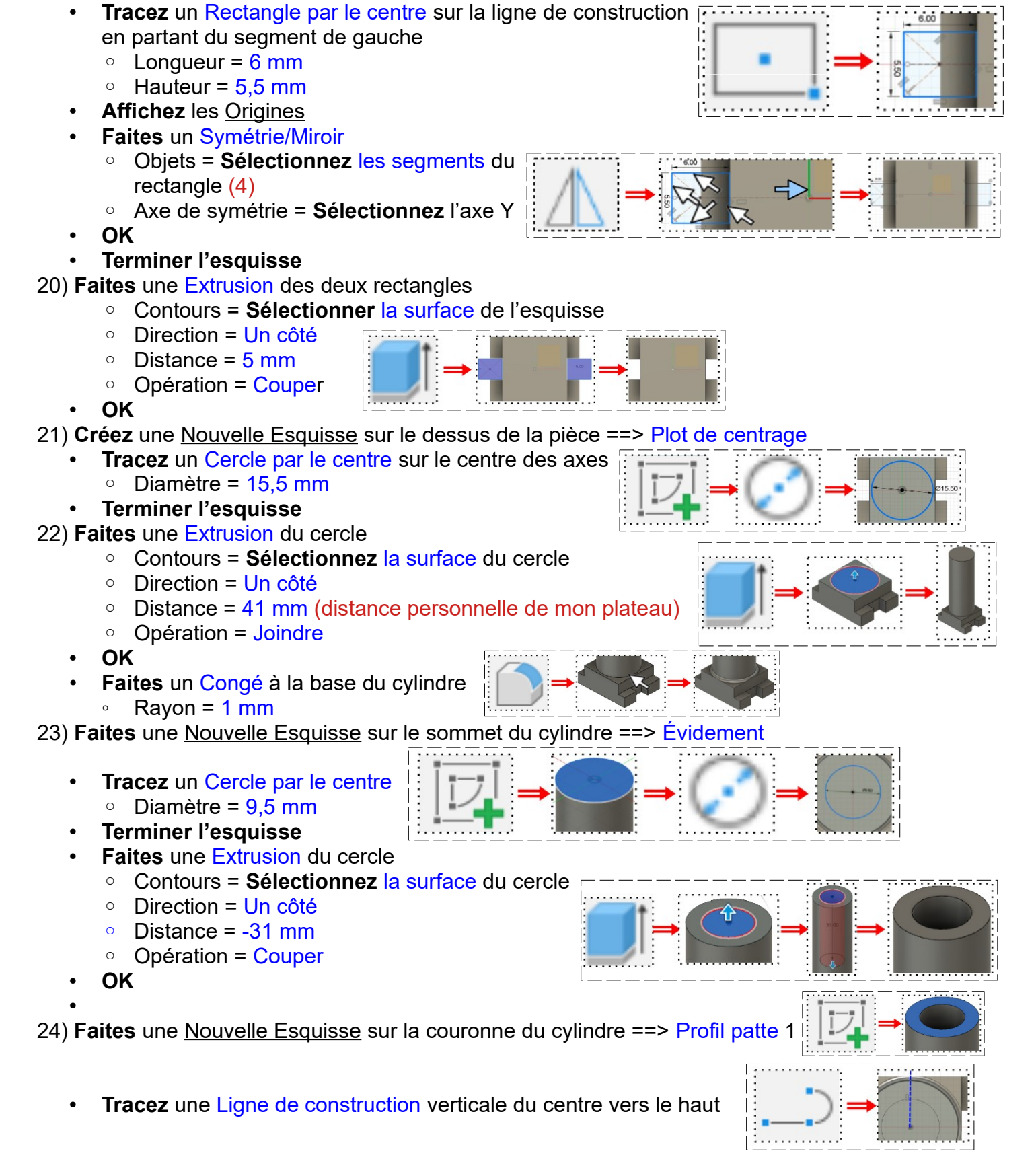

- **Tracez** un Arc avec point de centre à droite de la ligne de construction  $\circ$  Rayon = 7,75 mm
- **Positionnez** l'arc à 30 ° par rapport à la ligne de construction
- **Terminer l'esquisse**

25) **Faites** une Extrusion de la partie de couronne de l'arc

- Contours = **Sélectionnez** la surface de la partie de l'arc
- Direction = Un côté
- Distance = -31 mm
- Opération = Couper
- **OK**
- 26) **Faites** un Réseau circulaire
	- Type d'objet = Fonction
	- Axe = **Sélectionnez** l'axe Z
	- Objet = **Sélectionnez** la dernière opération dans la barre de progression
	- Répartition = Complet
	- Quantité = 4
	- **OK**
	- **Orientez** le plan de travail en face HAUT

27) **Créez** une Nouvelle Esquisse sur le dessus de la pièce ==> Profil patte 2

- **Tracez** un Arc avec point de centre sur la patte base
	- **Fermez** l'esquisse
	- **Appliquez** la contrainte de Coïncidence des extrémités de l'arc avec les segments latéraux de la patte
		- Distance de réduction de l'épaisseur de la patte =  $1.5$  mm

## • **Terminer l'esquisse**

28) **Faites** une Extrusion de la partie intérieure de couronne de l'arc

- Contours = **Sélectionnez** la surface de la partie de l'arc interne
- Direction = Un côté
- $\circ$  Distance = -31 mm
- Opération = Couper

• **OK**

29) **Créez** une Nouvelle Esquisse sur le dessus de la pièce ==> Bossage de verrouillage

- **Tracez** une Ligne de construction verticale vers le bas sur l'axe Y
- **Tracez** un Arc avec point de centre sur l'extérieur de la patte
- **Fermez** l'esquisse
- **Cotez** l'arc
	- Distance de l'arc au Ø externe de la patte = 1 mm
	- $\degree$  Angle de part et d'autre de la ligne = 10 $\degree$
- **Terminer l'esquisse**

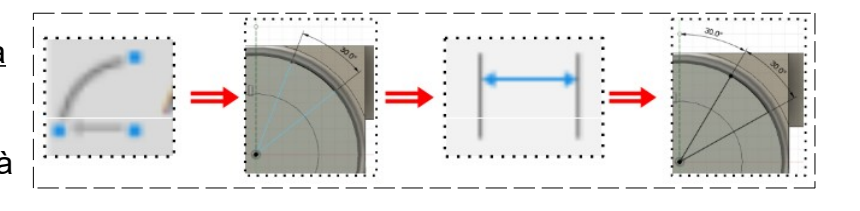

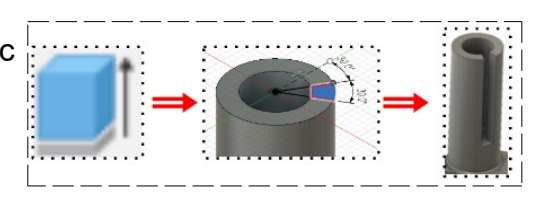

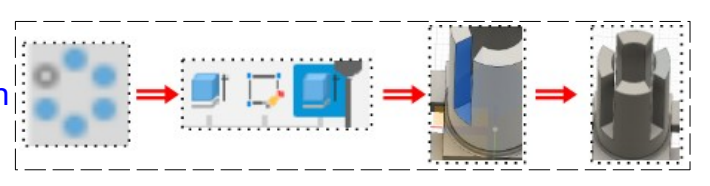

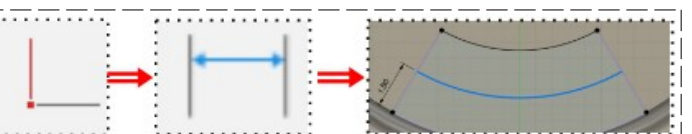

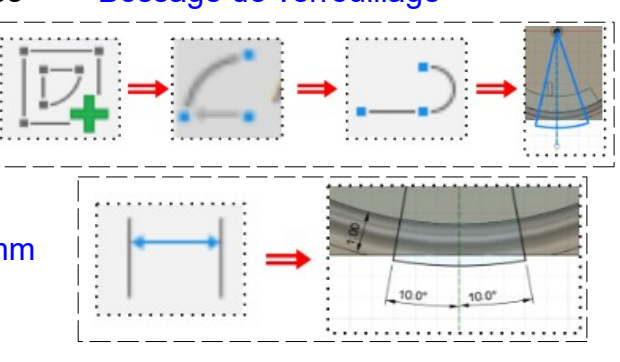

age 7 / 11 Claude Larderet 15/09/2023

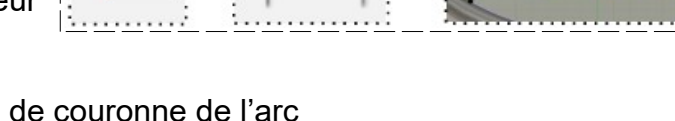

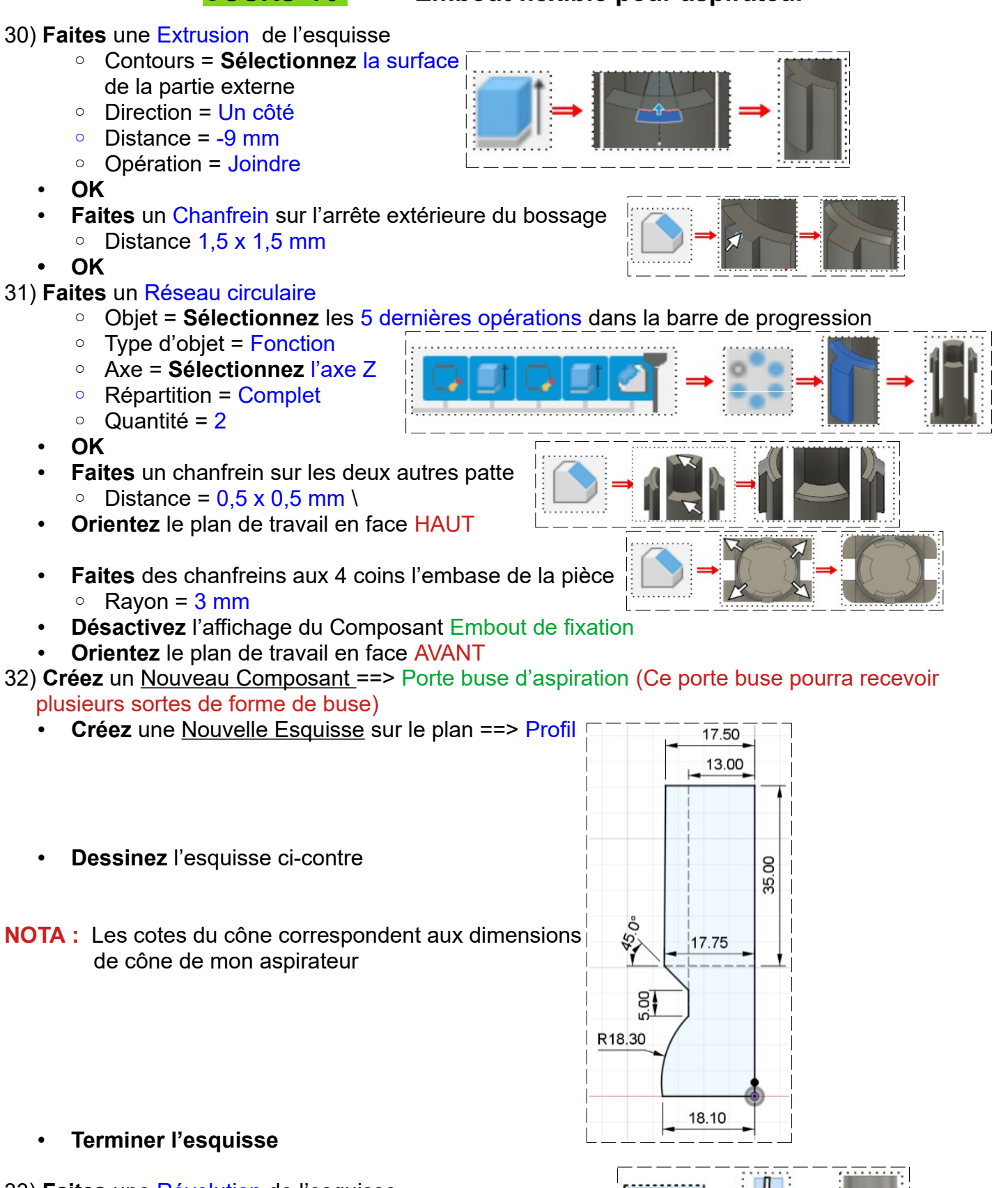

33) **Faites** une Révolution de l'esquisse

- Contours = **Sélectionnez** la surface de l'esquisse
- Axe = **Sélectionnez** le segment de droite

- 34) **Sélectionnez** la fonction Modifier / Coque
	- Face/Corps = **Sélectionnez** la surface supérieure
	- Chaîne tangente = Activée
	- Épaisseur interne = 1,2 mm
	- **OK**
	- **Oriente**z le plan de travail en face HAUT
- 35) **Supprimez** le fond de la pièce
	- **Sélectionnez** le fond par l'intérieur
		- **Touche Suppr** du clavier
	- **Faites** un Congé entre l'arc et cône  $Rayon = 3 mm$
	- **OK**

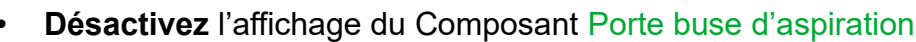

- **Orientez** le plan de travail en face AVANT
- 36) **Créez** un Nouveau Composant ==> Buse 1
	- **Créez** une Nouvelle Esquisse sur le plan ==> Profil Corps
	- **Dessinez** l'esquisse ci-contre
- **NOTA :** Les cotes du cône correspondent aux dimensions de cône de mon aspirateur
	- **Terminer l'esquisse**
- 37) **Faites** une Révolution de l'esquisse
	- Contours = **Sélectionnez** la surface de l'esquisse
	- Axe = **Sélectionnez** le segment de droite
	- Opération = Nouveau Corps ==> Buse 1
	- **OK**
- 38) **Créez** un Plan de décalage
	- **Sélectionnez** la fonction Construire / Plan de décalage
		- Plan = **Sélectionnez** le dessus de la pièce
		- $\circ$  Distance = 50 mm
	- **OK**

39) **Créez** une Nouvelle Esquisse sur le plan ==> Profil buse

- **Tracez** une Ligne de construction verticale du centre des axes vers le bas
- **Appliquez** la contrainte de Coïncidence de l'extrémité avec le cercle
- **Tracez** un Rectangle par le centre sur la ligne de construction sous le centre des axes
	- $\circ$  Longueur = 60 mm
	- $\circ$  Hauteur = 30 mm
- **Appliquez** la contrainte de Coïncidence du segment bas avec l'extrémité de la ligne de construction
- **Terminer l'esquisse**

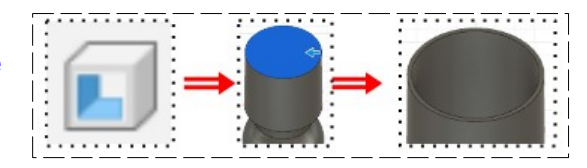

Suppr

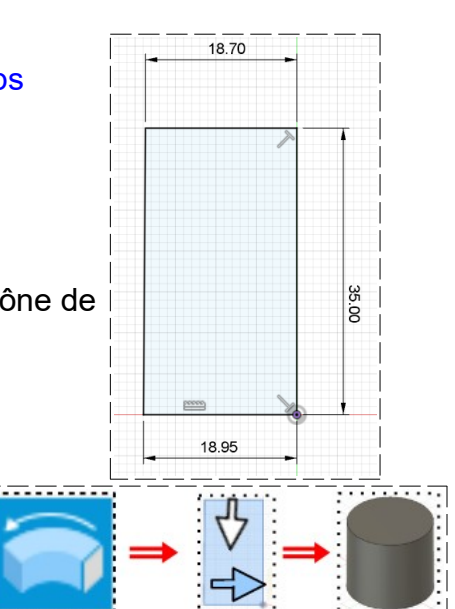

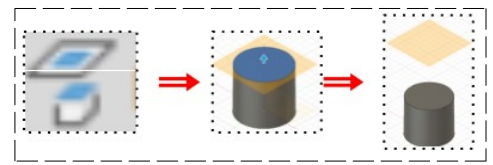

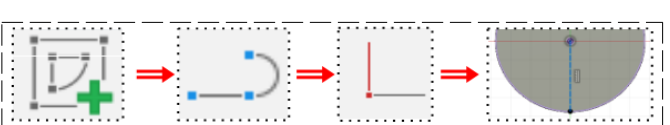

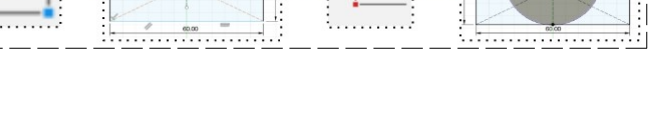

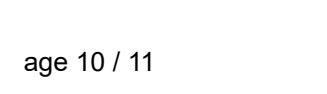

## 40) **Sélectionnez** la fonction Créer / Lissage

- Contour 1 = **Sélectionnez** le rectangle de l'esquisse (3)
- Contour 2 = **Sélectionnez** le dessus du cylindre
- $\circ$  Type de guidage = Rail
- Opération = Joindre
- **OK**
- 41) **Sélectionnez** la fonction Modifier / Coque
	- Face/Corps = **Sélectionnez** la surface supérieure
	- Chaîne tangente = Activée
	- Épaisseur interne = 1,2 mm
	- **OK**
	- **Terminer l'esquisse**

#### • **Oriente**z le plan de travail en face HAUT

- 42) **Faites** une Extrusion du fond
	- Contours = **Sélectionnez** le fond
	- Direction = Un côté
	- $\circ$  Distance = -2 mm
	- Opération = Couper
	- **OK**

43) **Faites** des Congés sur les arêtes externes et internes du lissage (8)

- $\circ$  Rayon = 2 mm
- **OK**
- **Désactivez** l'affichage du Composant Buse 1
- **Orientez** le plan de travail en face AVANT
- 44) **Créez** un Nouveau Composant ==> Buse 2
	- **Créez** une Nouvelle Esquisse sur le plan ==> Profil Corps
	- **Dessinez** l'esquisse ci-contre

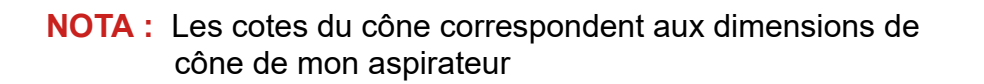

• **Terminer l'esquisse**

#### 45) **Faites** une Révolution de l'esquisse

- Contours = **Sélectionnez** la surface de l'esquisse
- Axe = **Sélectionnez** le segment de droite
- Opération = Nouveau corps ==> Buse 2
- **OK**
- 46) **Créez** une Nouvelle Esquisse ==> Profil buse
	- **Tracez** une Ligne de construction verticale vers le haut sur l'axe Y
	- **Tracez** une Ligne de construction verticale vers le haut à droite de l'axe Y
		- Distance entre les lignes = 7 mm

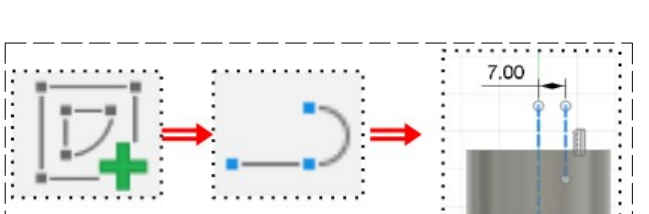

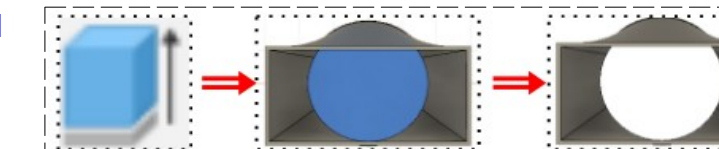

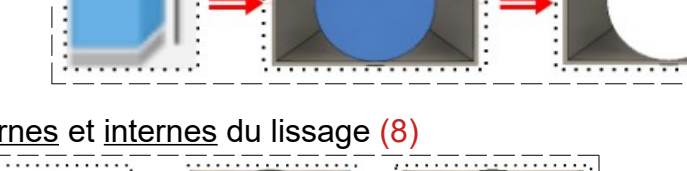

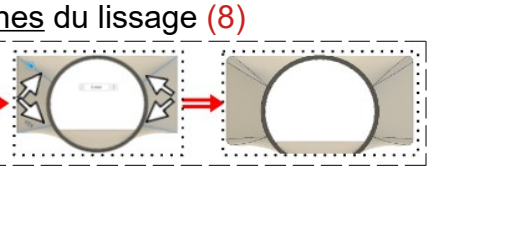

1870

18.95

50.00

8

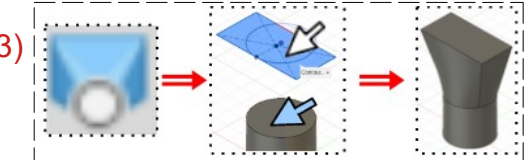

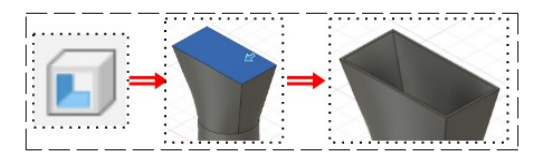

- **Tracez** une Ligne horizontale de la deuxième ligne de construction vers la droite Distance = environ 20 mm (ne pas afficher la cote)
- **Tracez** une Ligne verticale vers le bas depuis l'extrémité basse de l'autre ligne
	- Distance du bas de la pièce = 40 mm
- **Tracez** un Arc trois points pour fermer l'esquisse

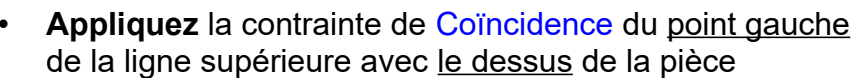

• **Appliquez** la contrainte de Coïncidence du point droit de la ligne supérieure avec le point supérieur droit de la pièce • **Terminer l'esquisse**

#### 47) **Faites** une Extrusion de l'esquisse

- **Désactivez** l'affichage du Corps Buse 2
- Contours = **Sélectionnez** l'esquisse
- **Activez** l'affichage du Corps Buse 2
	- Direction = Symétrique
	- Mesure = Toute la longueur
	- $\circ$  Distance = 40 mm
	- Opération = Couper
- **OK**

## 48) **Faites** une Symétrie/Miroir

- Type d'objet = Face
- Objet = Sélectionnez la face de l'extrusion
- Plan de symétrie = Sélectionnez le plan YZ
- OK
- 49) **Sélectionnez** la fonction Modifier / Coque
	- Face/Corps = **Sélectionnez** la surface supérieure
	- Chaîne tangente = Activée
		- Épaisseur interne = 1,2 mm
	- **OK**
	- **Terminer l'esquisse**
	- **Affichez** Analyse / Section 1

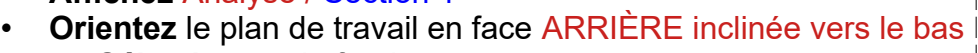

- **Sélectionnez** le fond
- **Appuyez** sur la touche Suppr du clavier
- **Désactivez** l'affichage de l'analyse
- • **Orientez** le plan de travail en face ARRIÈRE inclinée vers la gauche
- 50) **Affichez** la pièce en mode Filaire
	- Paramètre d'affichage / Style visuel / Filaire
	- **Faites** des Congés sur les arête interne et externe du bec  $Ravon = 2 mm$
	- **Affichez** la pièce en mode Paramètre d'affichage / Style visuel / Ombrée avec arête visible uniquement

51) **Exportez** le fichier 79-Embout flexible pour aspirateur.f3d dans votre dossier Essais

52) **Fermez** Fusion 360 sans l'enregistrer

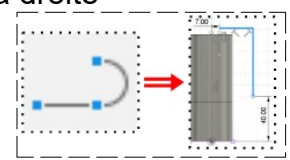

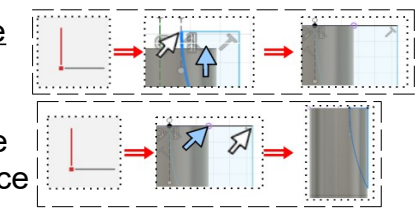

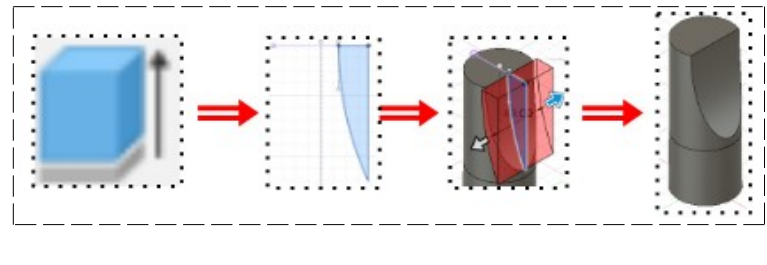

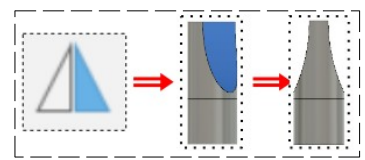

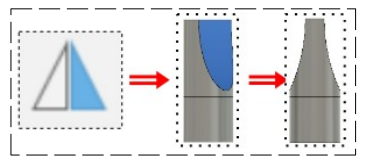

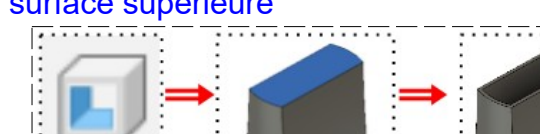

自 少 Q Q ·